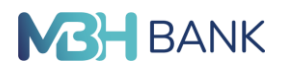

# **ViCA 1 hitelesítés és az MBH Vállalati Applikáció<sup>2</sup> telepítése iOS operációs rendszerrel rendelkező készülék esetén**

### **Javasolt lépések:**

 $\overline{a}$ 

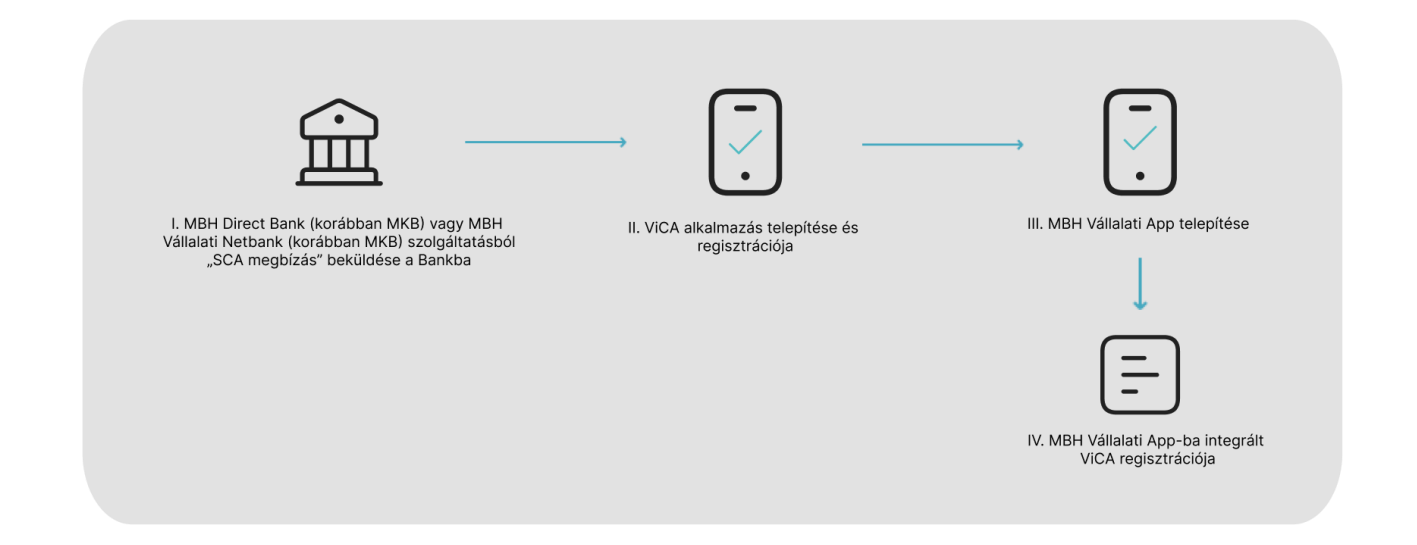

# **I. Az MBH Direct Bank (korábban MKB) vagy az MBH Vállalati Netbank (korábban MKB) csatornáról "SCA megbízás" (Strong Customer Authentication) beküldése a Bankba**

- 1. Kérjük, lépjen be a megszokott módon (SMS hitelesítéssel) az MBH Direct Bank (korábban MKB), vagy az MBH Vállalati Netbank (korábban MKB) csatornára.
	- a. Az MBH Direct Bank (korábban MKB) program esetén válassza az **Adminisztráció / Új Megbízás / QCA - SCA** beállítás menüpontot.

| 0002<br>$+$<br>Új megbízás Megnézés Módosítás Aláírás Törlé Megbízások fajtál | $\times$ | ⇨          | G<br>G                                             | 签<br>$\boldsymbol{\mathsf{x}}$ | ⊜    |
|-------------------------------------------------------------------------------|----------|------------|----------------------------------------------------|--------------------------------|------|
| Előkészített megbízások - Új megbízások                                       |          | Köd        |                                                    |                                |      |
| A. At. F. Tipus                                                               | Csoma    |            | <b>Hegbizás</b> neve<br>Adminisztrációs megbízások |                                | Szár |
|                                                                               |          | OMU        | Felhasználó módosítása                             |                                |      |
|                                                                               |          | ODU        | Felhasználó törlése                                |                                |      |
|                                                                               |          | obr        | Hibapontok törlése                                 |                                |      |
|                                                                               |          | <b>OSC</b> | Szerződés beállítás                                |                                |      |
|                                                                               |          | <b>RFP</b> | Hitelesítési eszközök regisztrálása                |                                |      |
|                                                                               |          |            | Kulcslemez regisztrálása                           |                                |      |
|                                                                               |          |            | Levelek                                            |                                |      |
|                                                                               |          | OCA        | <b>SCA bealtities</b>                              |                                |      |
|                                                                               |          | <b>LEV</b> | Szabad formátumú levél                             |                                |      |
|                                                                               |          |            |                                                    |                                |      |
|                                                                               |          |            |                                                    |                                |      |
|                                                                               |          |            |                                                    |                                |      |
|                                                                               |          |            |                                                    |                                |      |
|                                                                               |          |            |                                                    |                                |      |

<sup>1</sup> ViCA: A ViCA (Virtuális Chipkártya Alkalmazás) egy mobil eszközökön (pl.: mobiltelefon, tablet) illetve asztali számítógépen használható hitelesítési eszköz, amely megfelel az erős ügyfélhitelesítés (SCA) szabályainak. A ViCA hitelesítés az MBH Bank által az MBH Direct Bank (korábban MKB), illetve az MBH Vállalati Netbank (korábban MKB) igénybe vételéhez nyújtott szolgáltatás, amellyel a Bank lehetővé teszi a Felhasználók számára ezen szolgáltatásokba történő bejelentkezést, illetve az adott fizetési és egyéb megbízások aláírását.

<sup>2</sup> MBH Vállalati Applikáció: A Vállalati Netbank (korábban MKB) szolgáltatás mobil eszközre optimalizált változata.

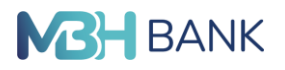

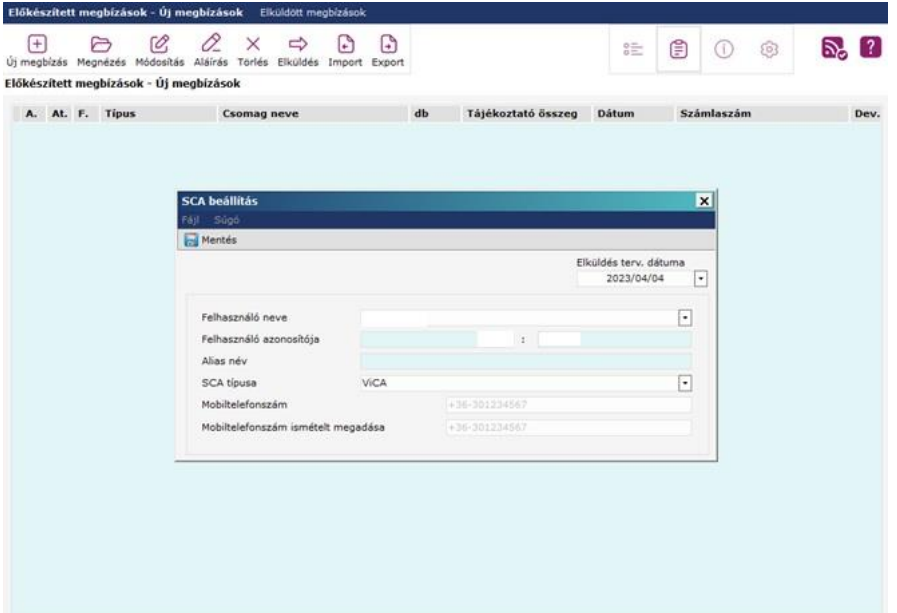

b. Az MBH Vállalati Netbank (korábban MKB) esetén kérjük, válassza a bal oldali menüsorban a **Beállítások / Erős ügyfélhitelesítés (SCA) beállítás** menüpontot.

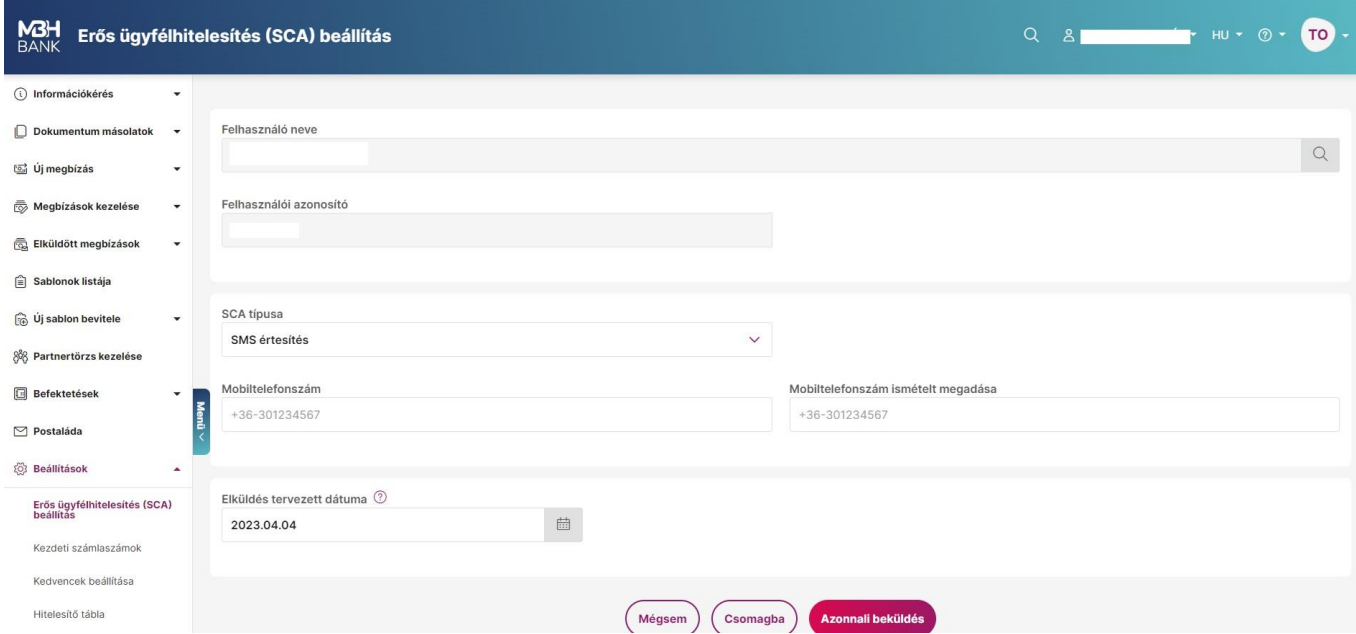

- 2. Az "SCA megbízás" kitöltéséhez kérjük, adja meg a szükséges adatokat:
	- Az "SCA típus" legördülő menüből válassza ki a "ViCA"-t;
	- Kérjük, adja meg a mobiltelefonszámát, amelyen a ViCA hitelesítést igénybe kívánja venni;
	- A megbízást a szokásos módon (SCA hitelesítés) írja alá és küldje be a Bank szerverére.

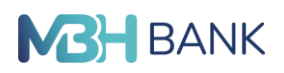

**Felhívjuk szíves figyelmét, hogy a sikeresen beküldött "SCA megbízás" után az MBH Direct Bank (korábban MKB) és az MBH Vállalati Netbank (korábban MKB) csatornáit csak azt követően tudja használni, hogy a telepített ViCA, vagy az MBH Vállalati Applikációba intergrált ViCA regisztrációt elvégezte!**

## **II. A telepített ViCA alkalmazás regisztrációja**

- 1. Kérjük, hogy az AppStore áruházból töltse le a ViCA alkalmazást, majd telepítse és indítsa el.
- 2. Kérjük, adjon meg bejelentkezési "ViCA jelszót" és nyomja meg a "Mentés" gombot.
- 3. Kérjük, a bal felső sarokban a menüből válassza ki a "Regisztrációk" menüpontot.
- 4. Kérjük, válassza ki a felsorolásból az MBH Bank (korábban MKB) ikonját és kattintson rá, majd ezt követően megjelenik a regisztrációs felület.
- 5. A telepített ViCA alkalmazásba történő MBH banki regisztrációhoz kérjük, adja meg az MBH Direct Bank (korábban MKB), illetve az MBH Vállalati Netbankban (korábban MKB) használt felhasználói azonosítóját (csoportkód:rövidnév) és a hozzá tartozó jelszót. Ezt követően az "SCA megbízásban" korábban megadott telefonszámra SMS-ben kiküldésre kerül egy jelszó.
- 6. Kérjük, írja be a kiküldött jelszót a regisztrációs ablakban megjelenő "SMS kód" mezőbe.

**Felhívjuk szíves figyelmét, hogy amennyiben Ön, mint Felhasználó több Számlatulajdonos vonatkozásában rendelkező, akkor egy adott ügyfél profil alatt az MBH Direct Bank (korábban MKB), illetve az MBH Vállalati Netbankban beküldött "SCA megbízás" és ViCA regisztrációt követően a Bank a Felhasználó valamennyi, egyéb ügyfelére vonatkozóan is biztosítja a bejelentkezési, valamint a fizetési és egyéb megbízások (kivéve a bankkártyával történő internetes vásárlások engedélyezése) ViCA hitelesítéssel történő aláírását.**

# **III. Az MBH Vállalati Applikáció letöltése és telepítése**

- 1. Kérjük, az AppStore áruházból töltse le az MBH Vállalati Applikációt telepítse és indítsa el.
- 2. A kezdőképernyőn válassza ki a "Belépés ViCA-val" opciót. (Amennyiben Ön a telepítést a III. ponttól kezdte és nincs az MBH Bankhoz ViCA regisztrációja, akkor kérjük, hogy a belépéshez a kezdőképernyőn az SMS hitelesítés miatt a "Bejelentkezés" opciót válassza.)

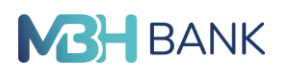

# **IV. Az MBH Vállalati Applikációba integrált ViCA regisztráció**

**Tipp: Ha az MBH Vállalati Applikáció integrált ViCA használatához szeretne ujjlenyomatot vagy arcfelismerést alkalmazni (Biometrikus azonosítás), akkor a készülékén a regisztrációt megelőzően kérjük, hogy ujjlenyomatot vagy arcfelismeréses regisztrációt szíveskedjen beállítani.**

- 1. Az MBH Vállalati Applikációba belépést követően az üdvözlőképernyőn válassza a "Biometrikus azonosítási mód beállítása" opciót.
- 2. Amennyiben az üdvözlőképernyőn nem jelenik meg a "Biometrikus azonosítási mód beállítása" opció, kérjük, kattintson a **Beállítások / Biztonsági Beállítások** menüpontra és válassza a "Biometria/mPIN engedélyezése" opciót.
- 3. Kérjük, hogy adjon meg egy 6 számjegyű mPIN kódot.
- 4. Sikeres az integrált ViCA regisztrációja.

#### **Felhívjuk a figyelmét, hogy**

- Az integrált ViCA sikeres regisztrációját követően a ViCA-ba érkező jóváhagyásokat az MBH Vállalati Applikáció főképernyőjén megjelenő csengő ikon alatt érheti el.
- Az MBH Vállalati Applikációba integrált ViCA regisztrációjával egyidejűleg megszűnik a telepített ViCA alkalmazásban rögzített regisztráció. Erről a következő szalagüzenet érkezik: "Figyelmeztetés: A következő bankból regisztrációja törlődött."
- Amennyiben Ön a regisztrációt a III. ponttól kezdte, akkor az MBH Vállalati Applikációba integrált ViCA sikeres regisztrációjával csak és kizárólag az MBH Vállalati Netbank (korábban MKB) csatorna bejelentkezési valamint fizetési és egyéb megbízások aláírási hitelesítései kerültek ViCA-ra állításra, az MBH Direct Bank (korábban MKB) csatornán továbbra is az SMS hitelesítés marad érvényben.